#### CONTENTdm

### **CONTENTdm Basic Skills 3: Maintaining Collections in CONTENTdm**

**Mindy D. Tran**

Senior Product Trainer

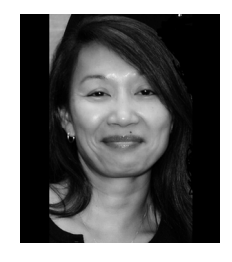

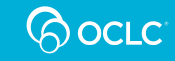

# **Agenda**

- Edit collection materials using the Project Client
- Edit collection materials using the CONTENTdm Administration
- $\bullet$  Using the **tab-delimited text method**
	- Add simple items
	- Add compound object

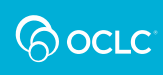

# **EDIT USING PROJECT CLIENT**

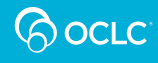

# **Edit Item and Metadata**

### Use **Find in Collection** feature to **edit item** and its **metadata**

- 1. In the **Find in Collection** tab, **search** or **browse** for item
- 2. Select the item and "**Add to project (edit)**" – this locks the item
- 3. Edit the item metadata in your project tab
- 4. Upload, Approve, Index

The photographer's daughter called. We now know who took the photos…

**QOCLC** 

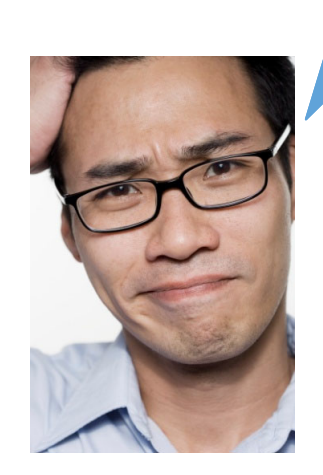

4

## **Edit Object Structure and Metadata**

#### Use **Find in Collection** feature to **edit object structure** and **metadata**

- 1. In the **Find in Collection** tab, **search** or **browse** for object
- 2. Select the object and "**Add to project (edit)**" – this locks the object
- 3. Edit the object structure and metadata in your project tab
- 4. Upload, Approve, Index

The last page (copyright statement) of each student thesis must be moved to the front and the copyright information must be added to the metadata record.

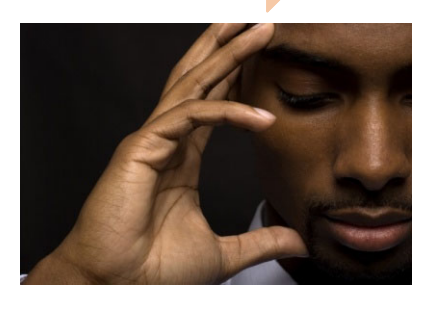

**QOCLC** 

## **Find and Replace Metadata**

Use **Find and Replace** to correct spelling or replace terms

- 1. In the **Find in Collection** tab, **search** or **browse** for item or object
- 2. Select the item or object and "**Add to project (edit)**" – this locks the item or object
- 3. Choose **Find and Replace** to find the term(s) in selected item or object and replace with new terms.
- 4. Upload, Approve, Index

The painter is Dutch; it's Lucas *van* Leyden, not *von* Leyden. We'll need to change the metadata in all these records.

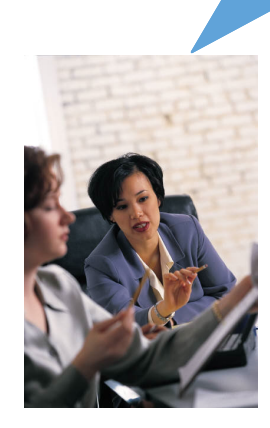

**QOCLC** 

## **Replace Items**

### Use **Replace Items** feature to switch out items

- 1. In the **Find in Collection** tab, **search** or **browse** for item
- 2. Select the item and "**Add to project (edit)**" – this locks the item
- 3. Replace and edit the item in your project template
- 4. Upload, Approve, Index

Research requires more detail. We'll need to replace the image

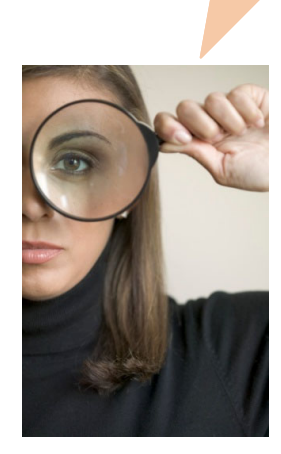

**QOCLC** 

7

## **Keyboard Shortcuts to Use When Working with Project Spreadsheet**

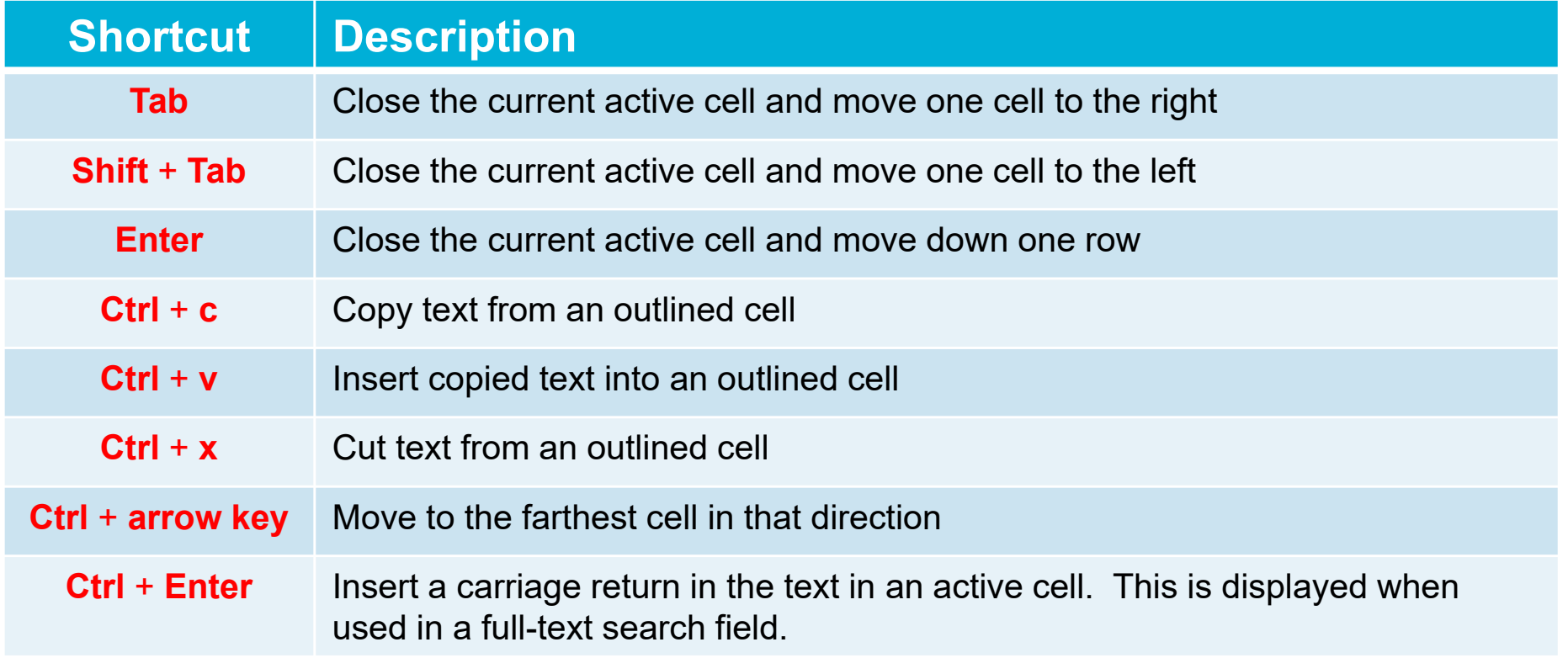

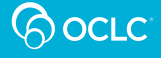

### **DEMONSTRATION:**

### **EDIT USING THE PROJECT CLIENT**

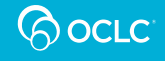

# **EDIT USING CONTENTDM ADMINISTRATION**

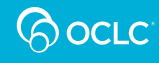

# **Edit Item and Metadata**

In the **Items** tab of CONTENTdm Administration:

- 1. Use **edit** to search or browse for item
- 2. Click **metadata** link to begin editing the item metadata
- 3. Save changes
- 4. Index

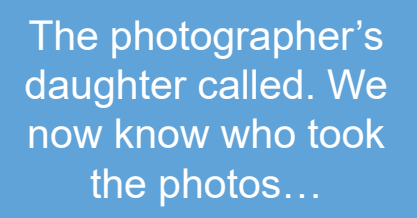

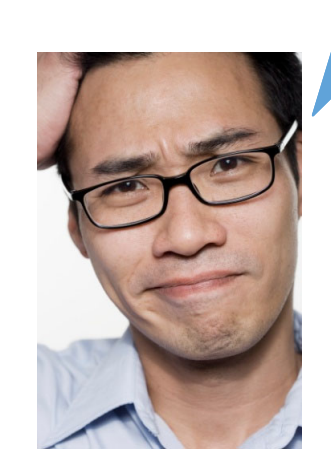

**POCLC** 

## **Edit Object Structure and Metadata**

#### In the **Items** tab of CONTENTdm Administration:

- 1. Use **edit** to search or browse for object
- 2. Edit the **metadata** or **structure** of the object
- 3. Save changes
- 4. Index

The last page (copyright statement) of each student thesis must be moved to the front and the copyright information must be added to the metadata record.

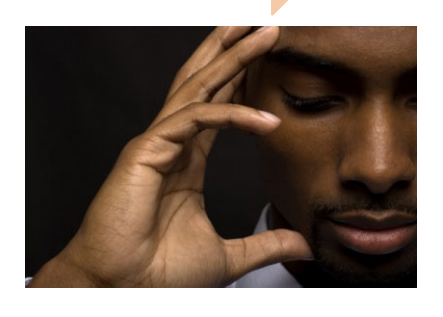

**QOCLC** 

# **Find and Replace Metadata**

- 1. In the **Item** tab of CONTENTdm Administration, use **Find and Replace** to:
	- • Replace selected term(s) or phrase(s) within a single field or all fields
	- $\bullet$  Choose **Change field metadata** to remove all contents in a specific field and replace with new term(s) or phrase(s)

The painter is Dutch; it's Lucas *van* Leyden, not *von* Leyden. We'll need to change the metadata in all these records.

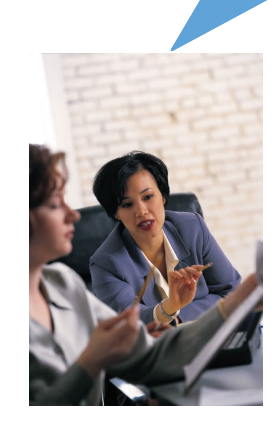

2. Index

13

**QOCLC** 

## **Add Items using CONTENTdm Administration**

### In the **Items** tab of CONTENTdm Administration:

- 1. Use **add** to add a new item to the collection
	- Locate item to be added
	- Add metadata
- 2. Save changes
- 3. Approve and Index

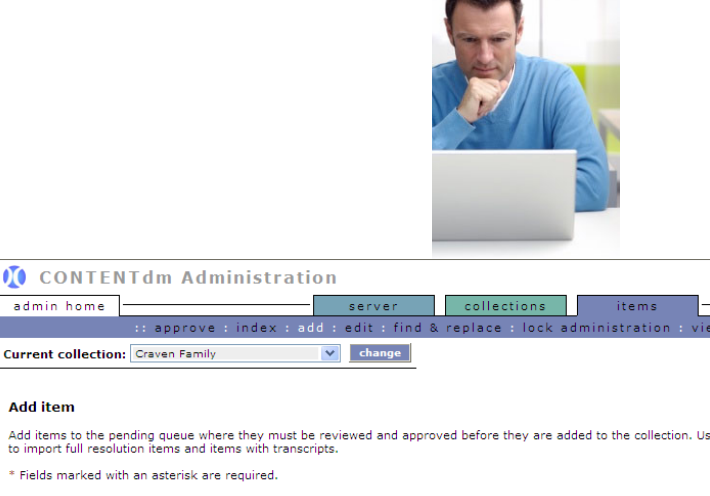

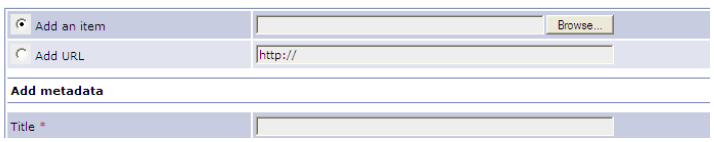

OTOadmin home

**Add item** 

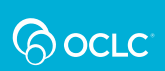

## **Build a Compound Object using CONTENTdm Administration**

### In the **Items** tab of CONTENTdm Administration:

- 1. Use **edit** to search or browse for items
- 2. Select items to **add to compound object**
- 3. Save changes
- 4. Approve and Index

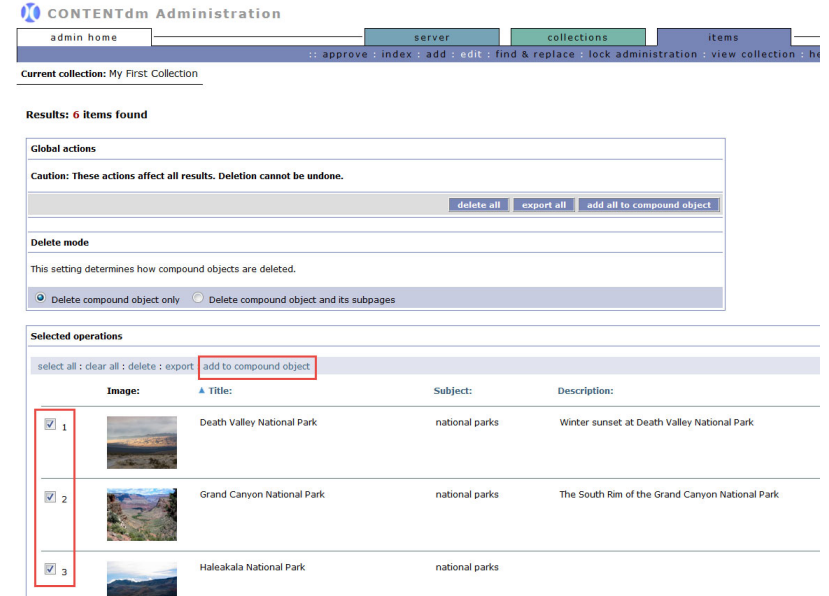

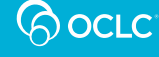

### **DEMONSTRATION:**

### **EDIT AND ADD USING CONTENTDM ADMINISTRATION**

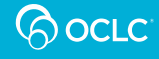

# **TAB-DELIMITED TEXT METHOD**

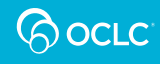

## **Tab-Delimited Method to Add Multiple Simple Items and Metadata**

- Handy method for migrating digital collections from legacy and external systems
- $\bullet$ Importing metadata-only records and adding images later

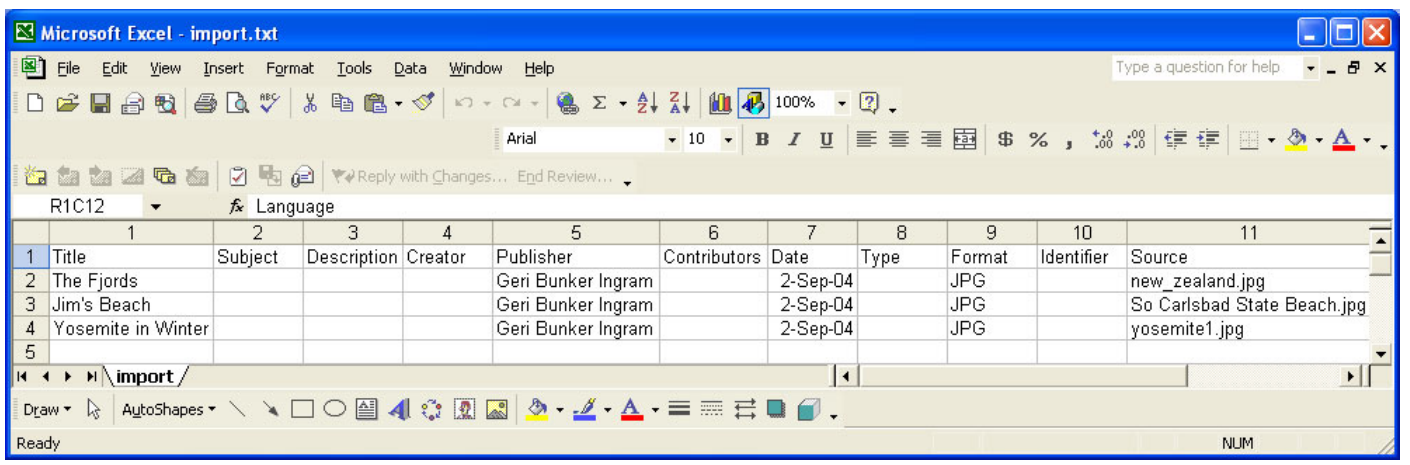

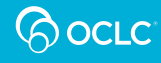

# **Import using a Tab-Delimited Text File**

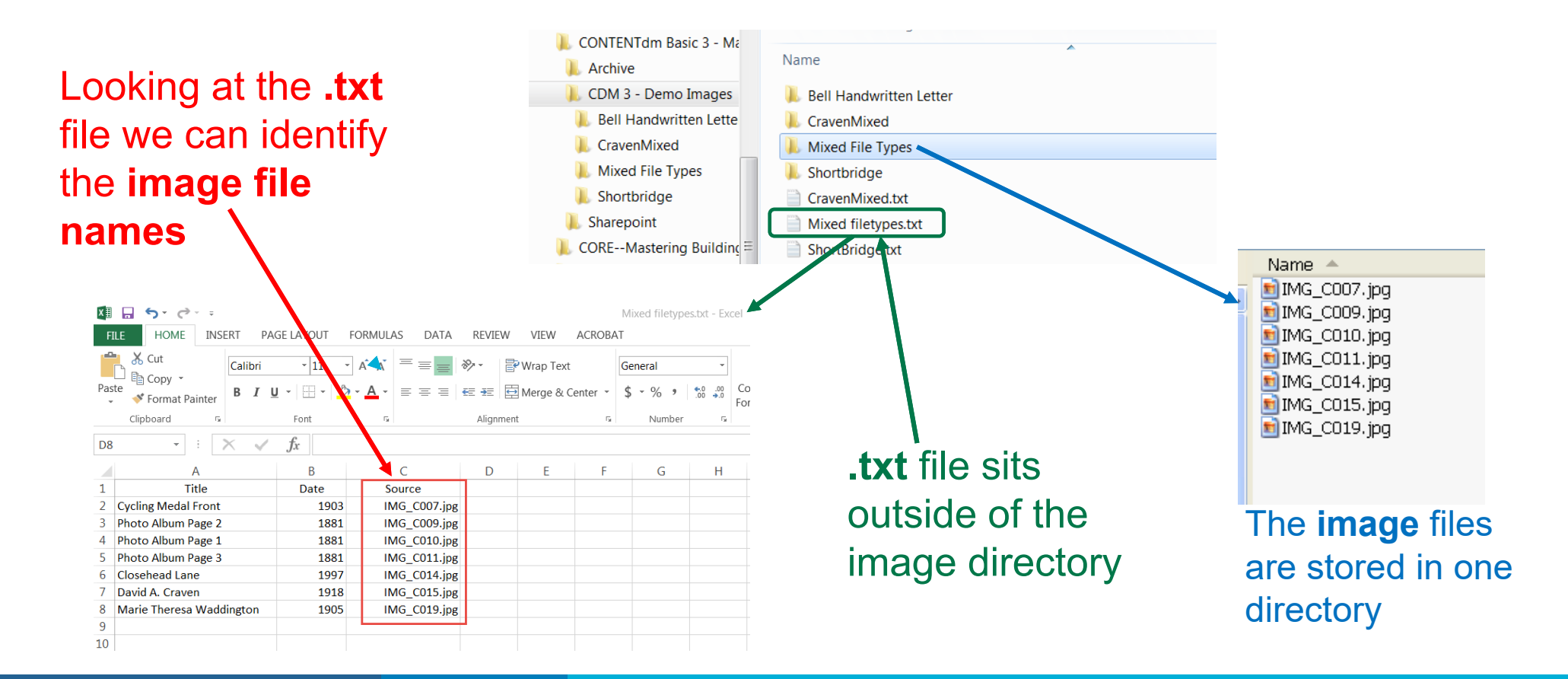

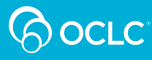

## **Map the Imported Fields to the Collection Fields**

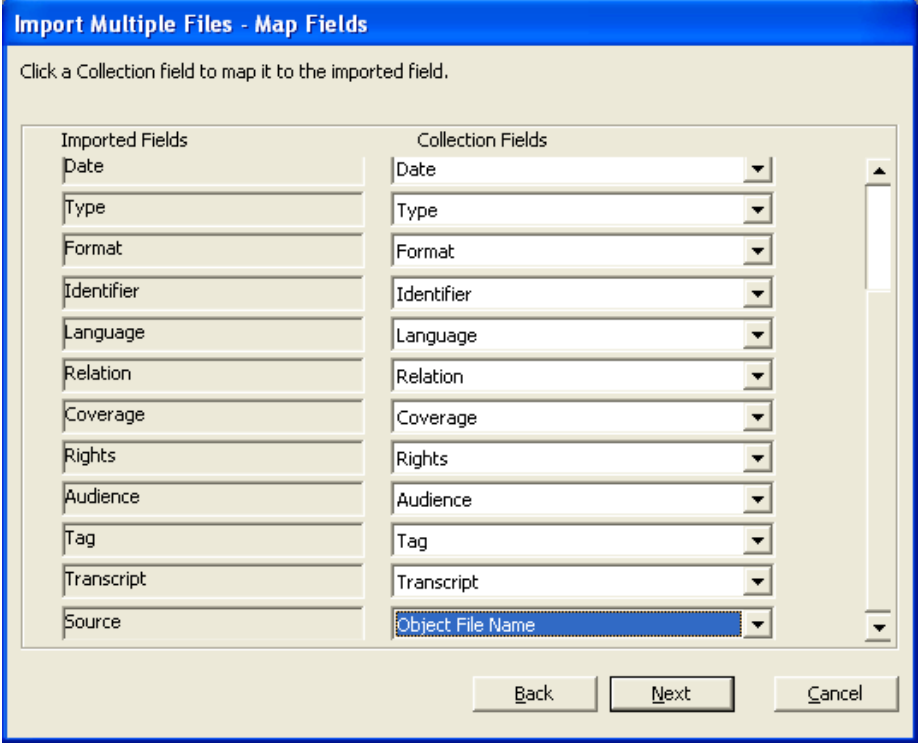

- **Check that the imported metadata will land in the correct collection field**
- **Check that the last field contains the pointer to the location of image files – map to "Object File Name"**

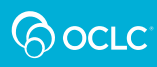

### **DEMONSTRATION:**

### **TAB-DELIMITED IMPORT OF SIMPLE ITEMS**

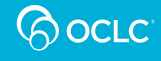

## **Tab-Delimited Method to Add a Compound Object and Metadata**

- Helpful when the scanned images have been named and organized differently than CONTENTdm expects
- Use metadata templates to generate additional metadata upon import

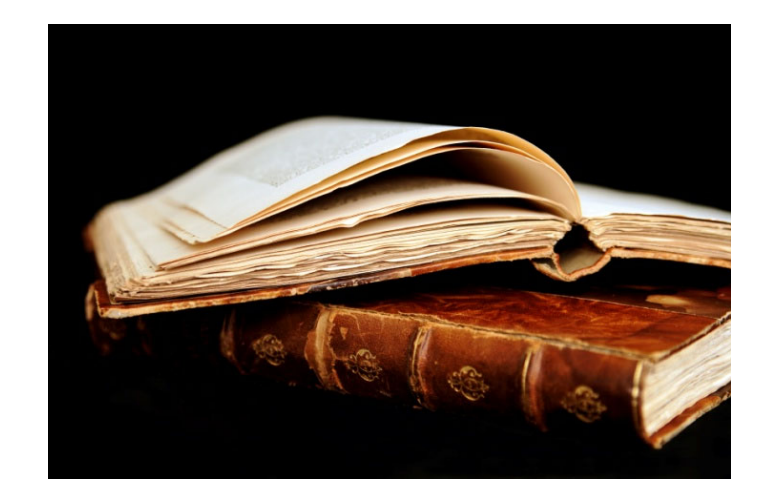

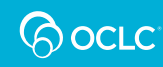

# **File Organization—Image Files**

### Image files are in one parent folder rather than in subfolders

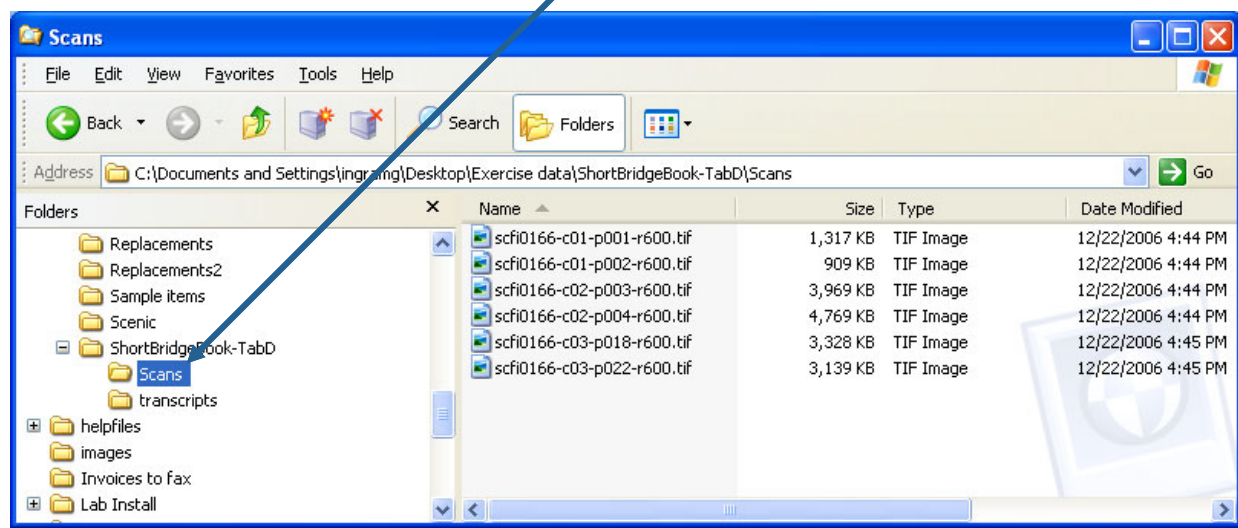

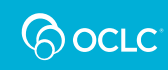

## **File Organization—Optional Text Files**

Transcript files, if you have them, are also all in one parent folder

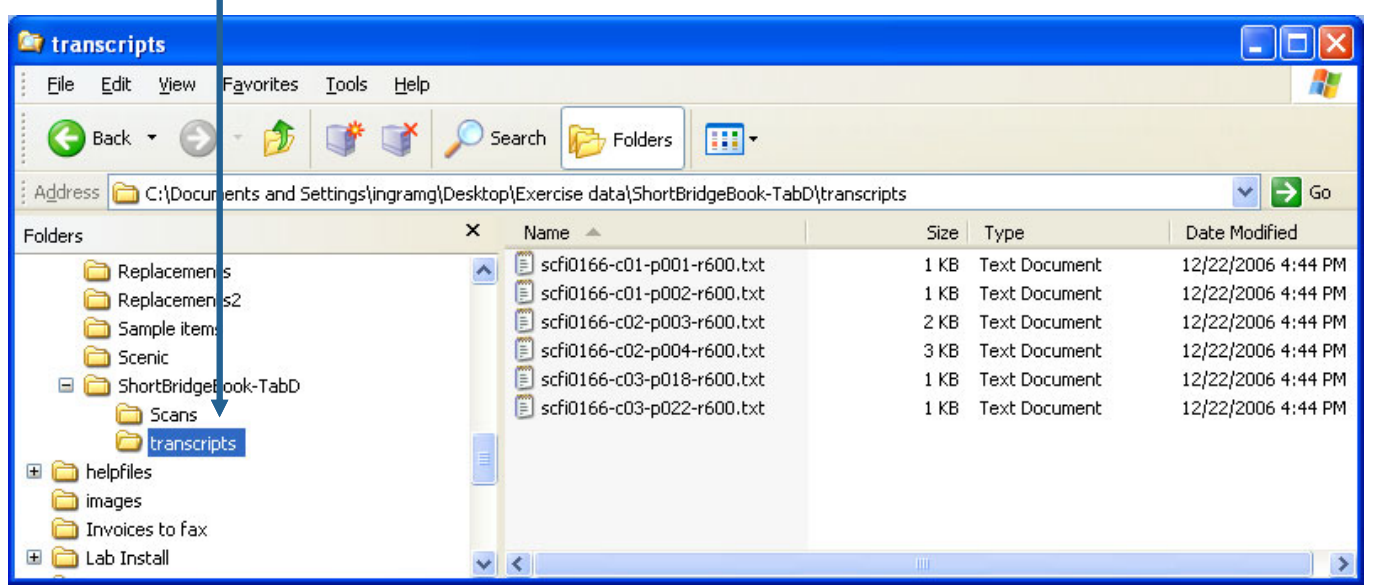

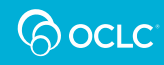

# **Tab-Delimited Text (.txt) File**

#### Tab-delimited text file that contains the metadata without hierarchical structure

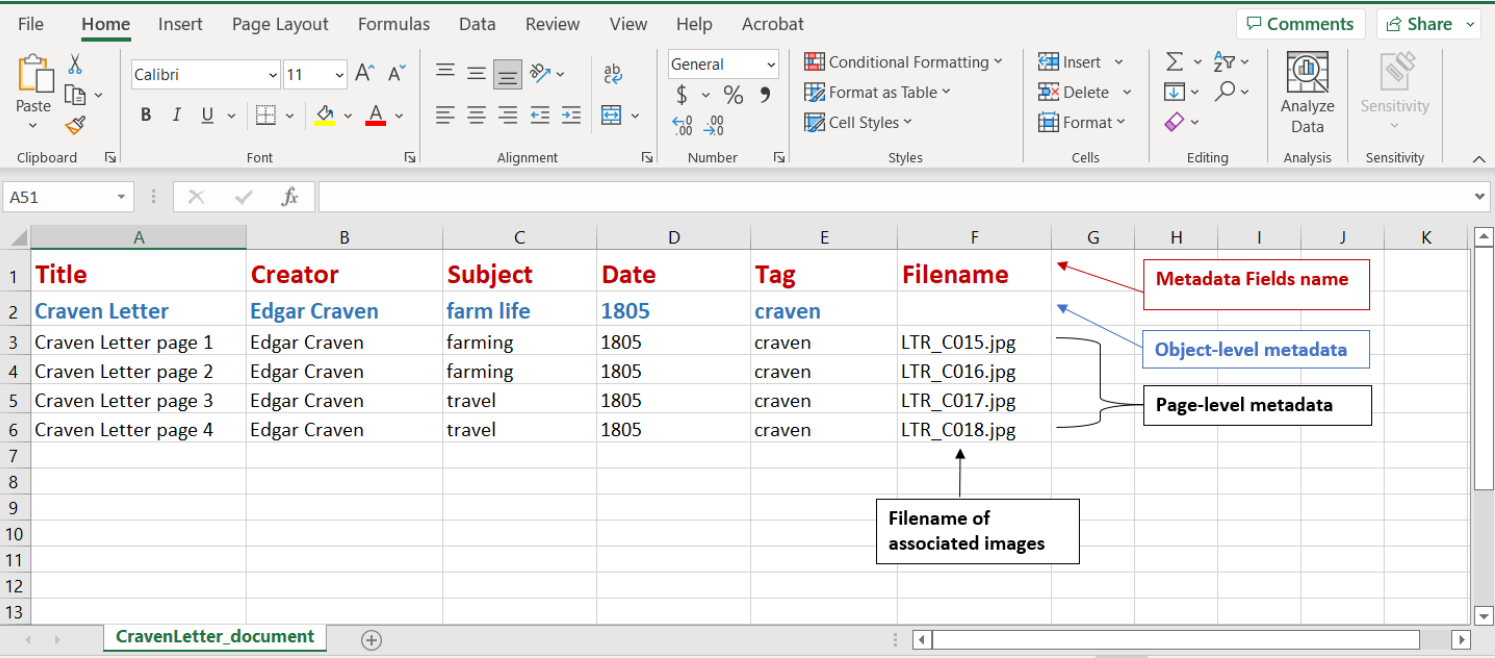

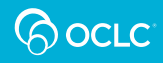

# **Tab-Delimited Text (.txt) File**

### Tab-delimited text file that contains the metadata and shows the hierarchal structure

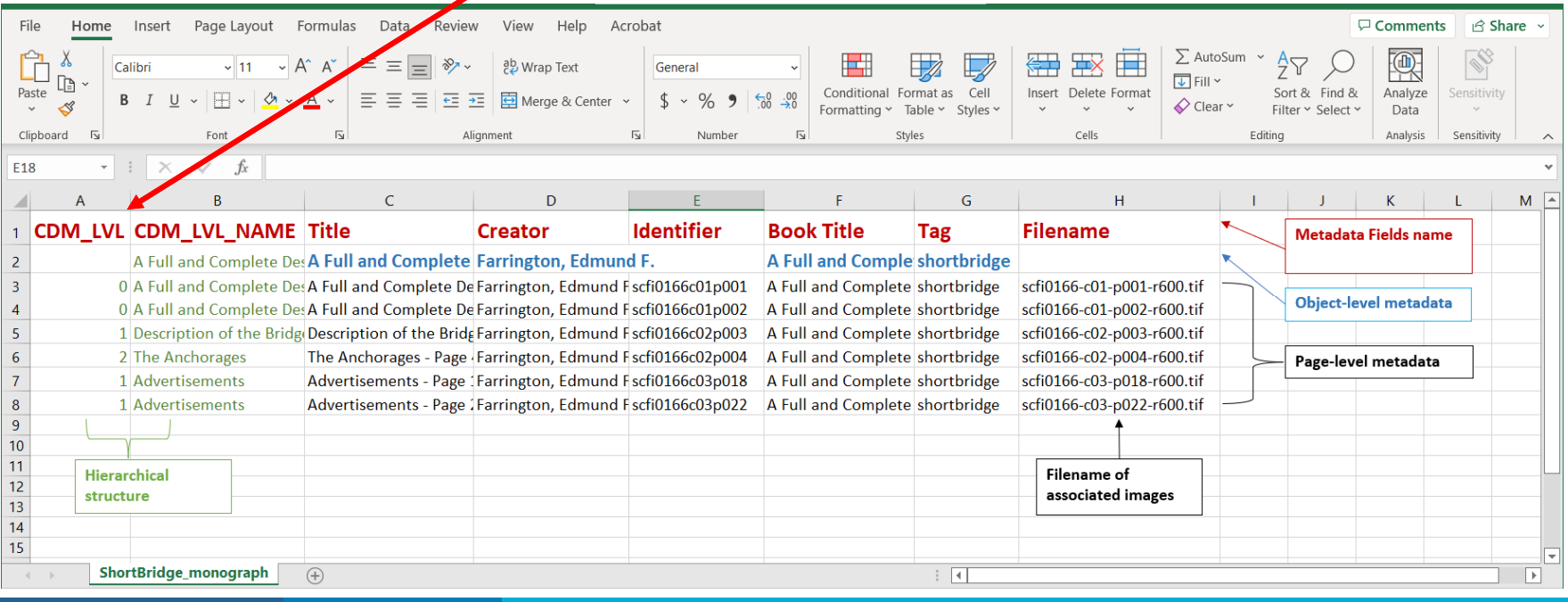

**POCLC** 

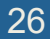

## **Process to Create a Compound Object using Tab-Delimited Text Method**

- 1. Use Compound Object Wizard
- 2. Select the **Type of Compound Object**
- 3. Select **Yes** to use a tab-delimited text file
- 4. Point the Wizard to the locations of the **.txt** file, the **image** folder, and optional **transcript** folder
- 5. Confirm mapping of metadata fields
- 6. Upload, Approve, Index

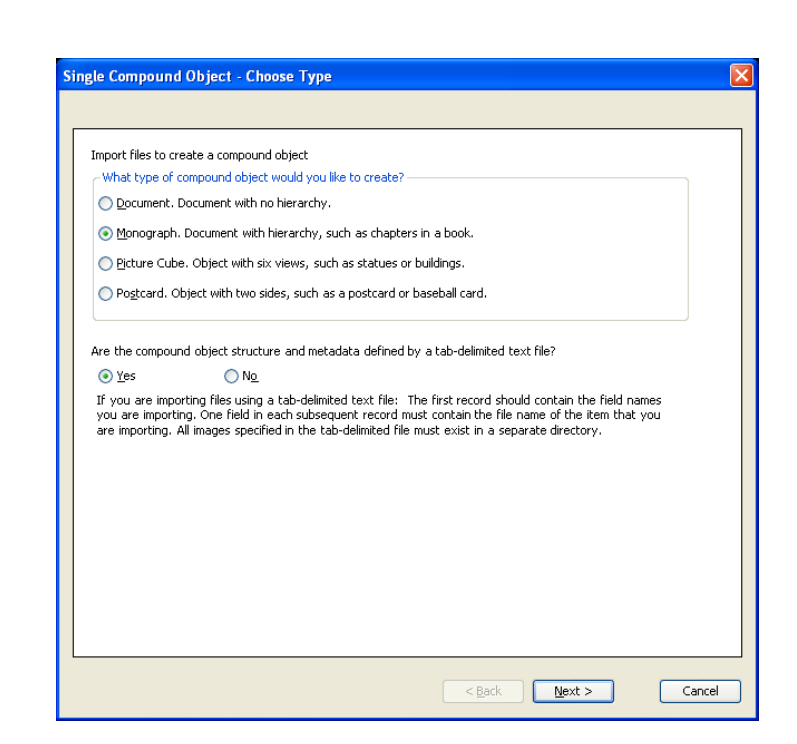

(၃ ocrc

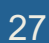

### **DEMONSTRATION:**

### **TAB-DELIMITED IMPORT OF A COMPOUND OBJECT**

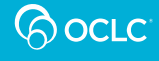

## **Questions?**

### Contact OCLC Support in your region http://oc.lc/support

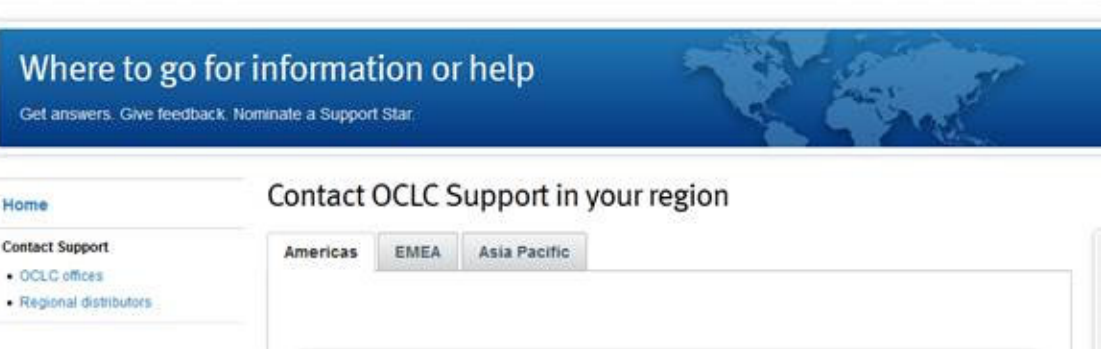

#### 1-800-848-5800

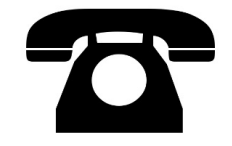

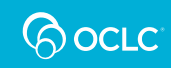

# **Thank You!**

Please remember to fill out the evaluation for this class

- Instructor: Mindy Tran
- •Category: Digital Collection Service
- Class name: CONTENTdm Basic Skills 3 Maintaining Collections in CONTENTdm

Training questions? Contact OCLC Training training@oclc.org/

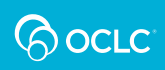